## **Continuous Glucose Monitor** Quick Start Guide

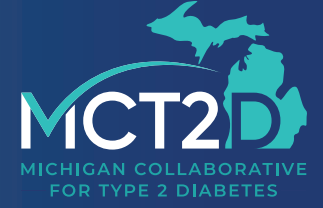

www.mct2d.org

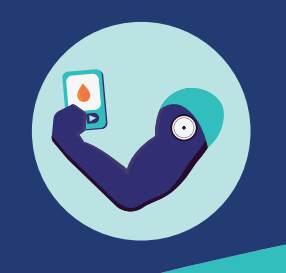

## Table of Contents

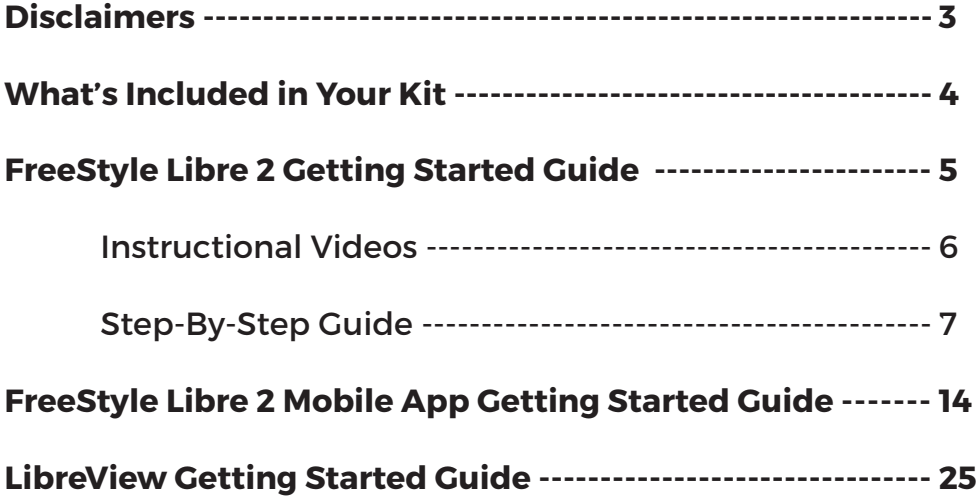

## **Disclaimers**

The University of Michigan, its faculty, or its staff, in no way endorses or recommends any specific brand of continuous glucose monitoring devise available in the marketplace.

Continuous glucose monitoring devices provided as a part of this continuing medical education course are for instructional and experience purposes only and are not intended to influence clinical decision making, nor constitute an endorsement by The University of Michigan, its faculty, or its staff. Funding support to furnish the continuous glucose monitoring devices was provided by Blue Cross Blue Shield of Michigan.

No members of the MCT2D Coordinating Center have any financial or personal stake in any Continuous Glucose Monitoring manufacturer.

## What's Included in Your Kit

Each kit contains components to get you started using a Continuous Glucose Monitor (CGM). What is included in your kit depends on your response to our survey.

If you believe you received the incorrect components or would like to request a reader or replacement please contact Jacob Reiss (jereiss@med.umich.edu).

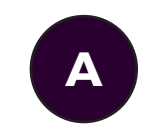

#### If you requested a reader, your kit includes:

- FreeStyle Libre 2 Reader Kit
- FreeStyle Libre 2 Sensor Kit
- Quick Start Guide

#### Required:

Section 1 - Getting Started with the FreeStyle Libre 2 Continuous Glucose Monitor (pg. 5)

#### Optional:

Section 2 - Getting Started with the FreeStyle Libre 2 Mobile App (pg. 14)

Section 3 - Getting Started with LibreView Cloud-Based Diabetes Management System (pg. 25)

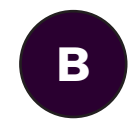

#### If you did not request a reader, your kit includes:

- FreeStyle Libre 2 Sensor Kit
- Quick Start Guide

#### Required:

Section 1.3 - Let's Apply your Sensor (pg. 9)

Section 1.6 - Taking Your Sensor Off (pg. 13)

Section 2 - Getting Started with the FreeStyle Libre 2 Mobile App (pg. 14)

#### Optional:

Section 3 - Getting Started with LibreView Cloud-Based Diabetes Management System (pg. 25)

### Section 1

## Getting Started with the FreeStyle Libre 2 Continuous Glucose Monitor

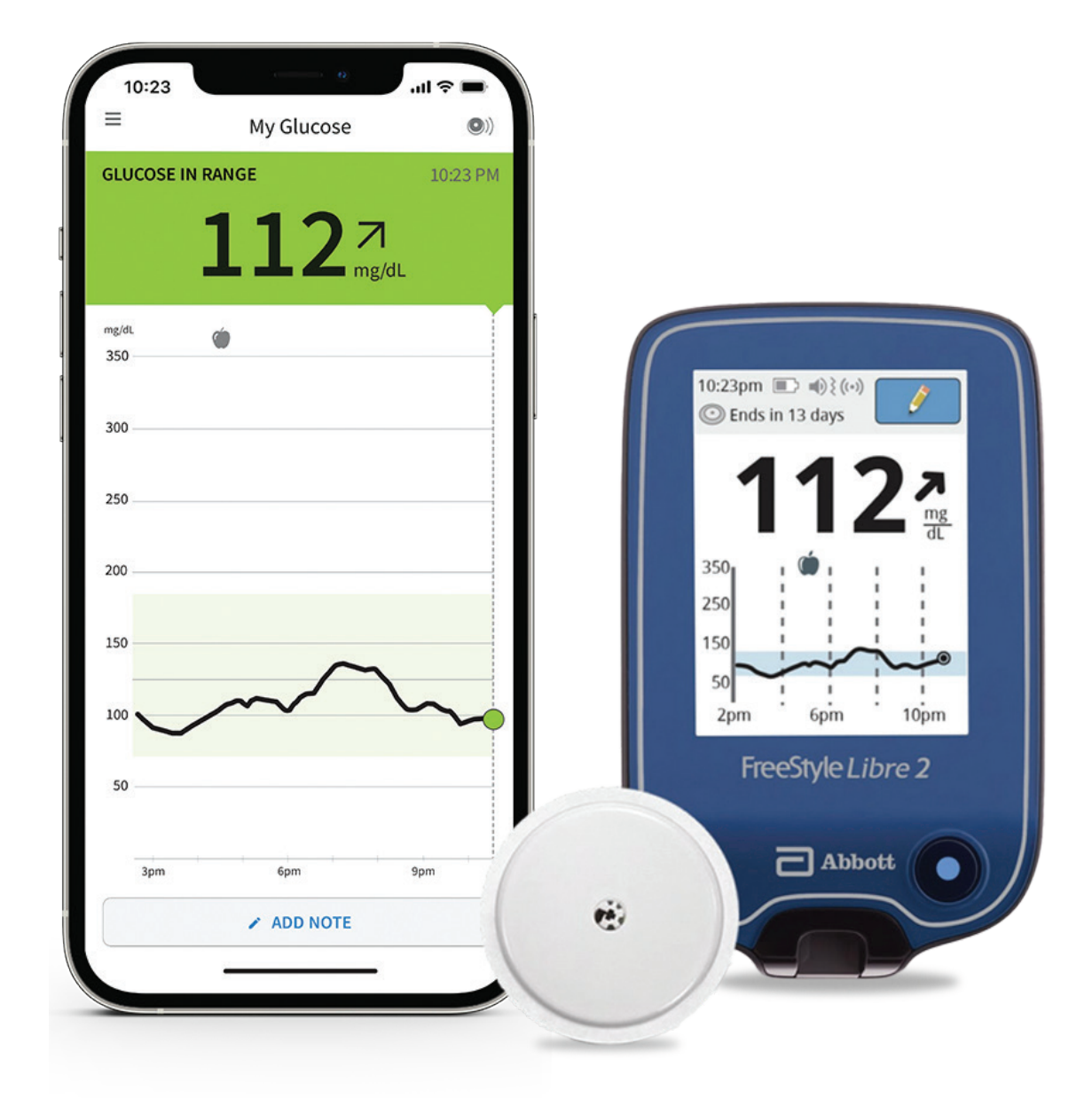

www.mct2d.org 5

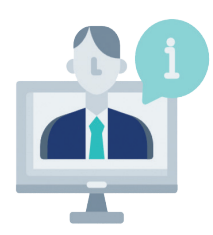

## FreeStyle Libre 2 CGM Instructional Videos Scan or visit FreeStyle US on Youtube to watch

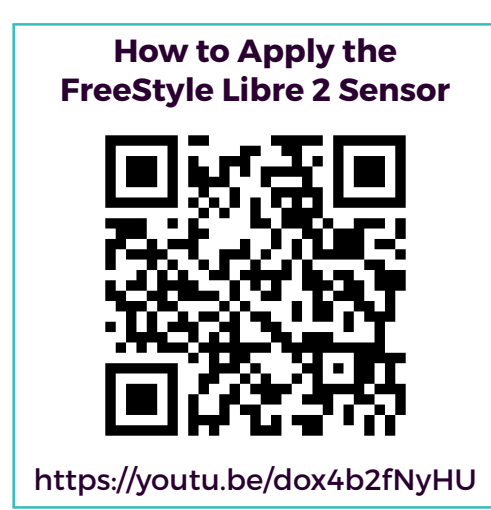

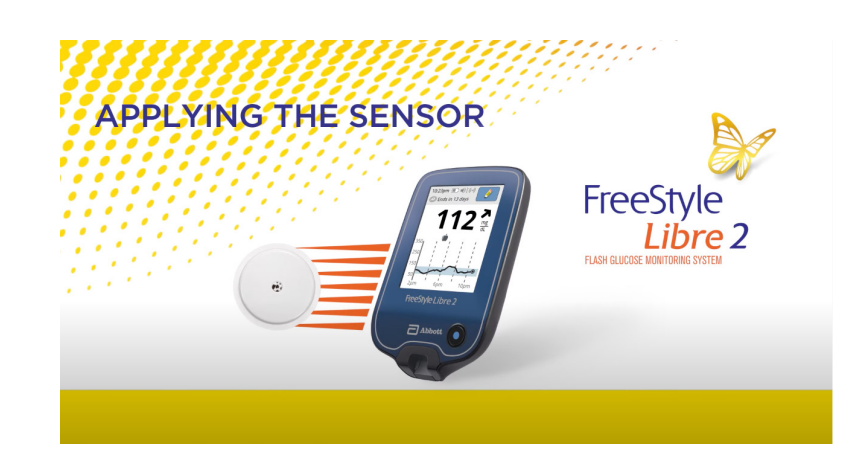

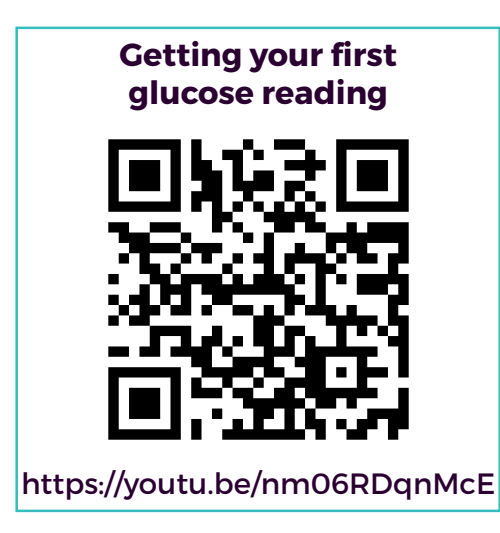

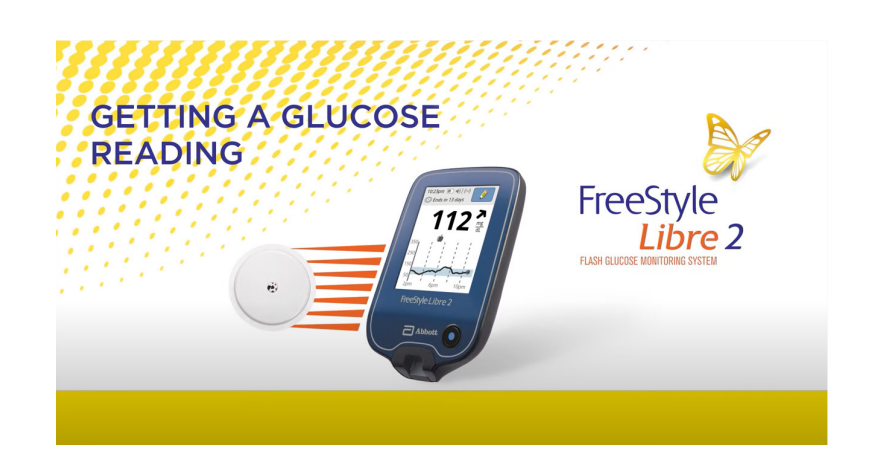

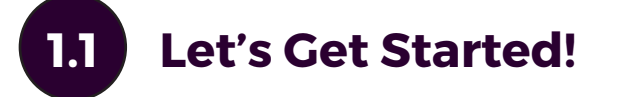

Open up the boxes you received. You should have the following components:

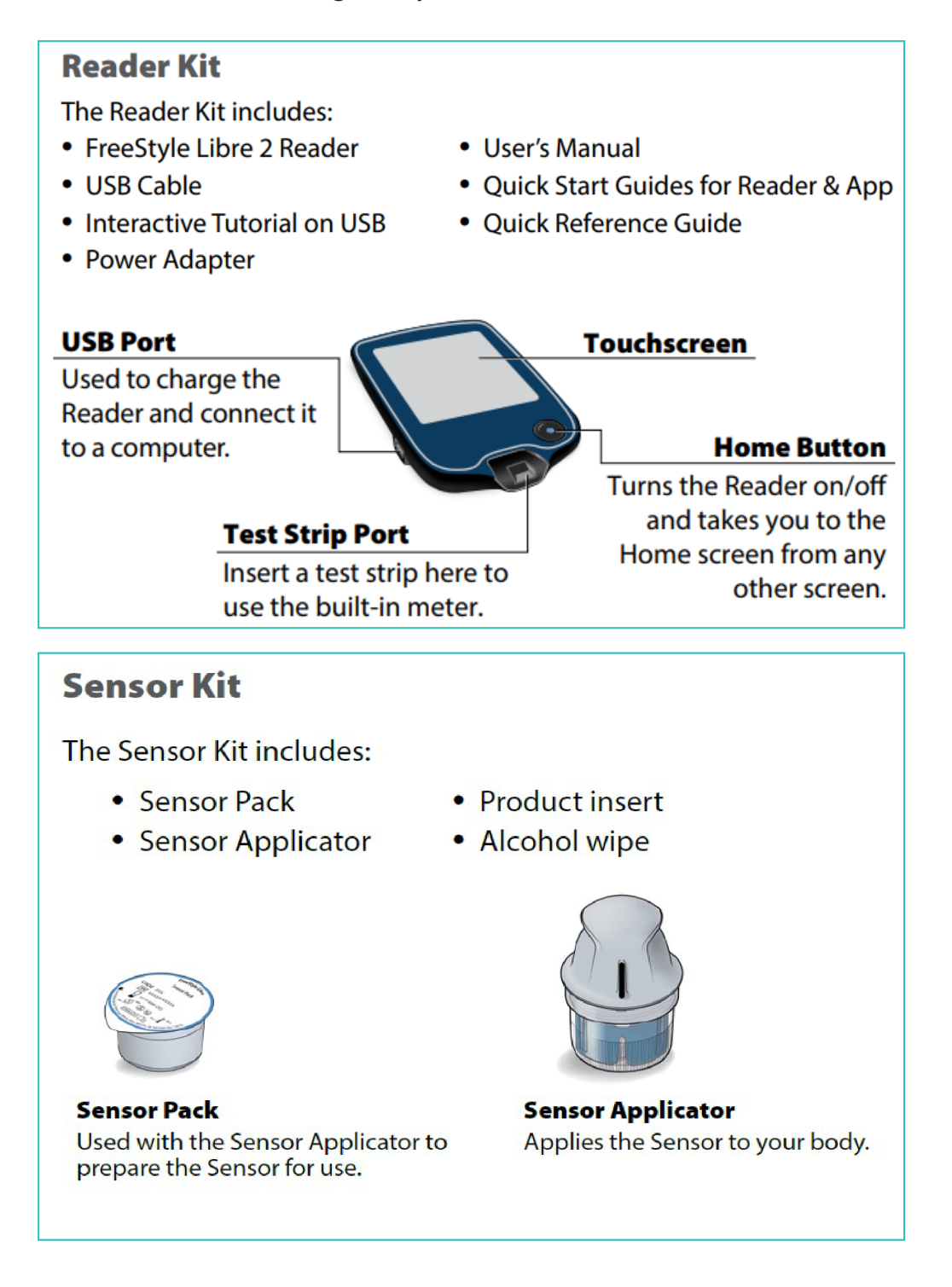

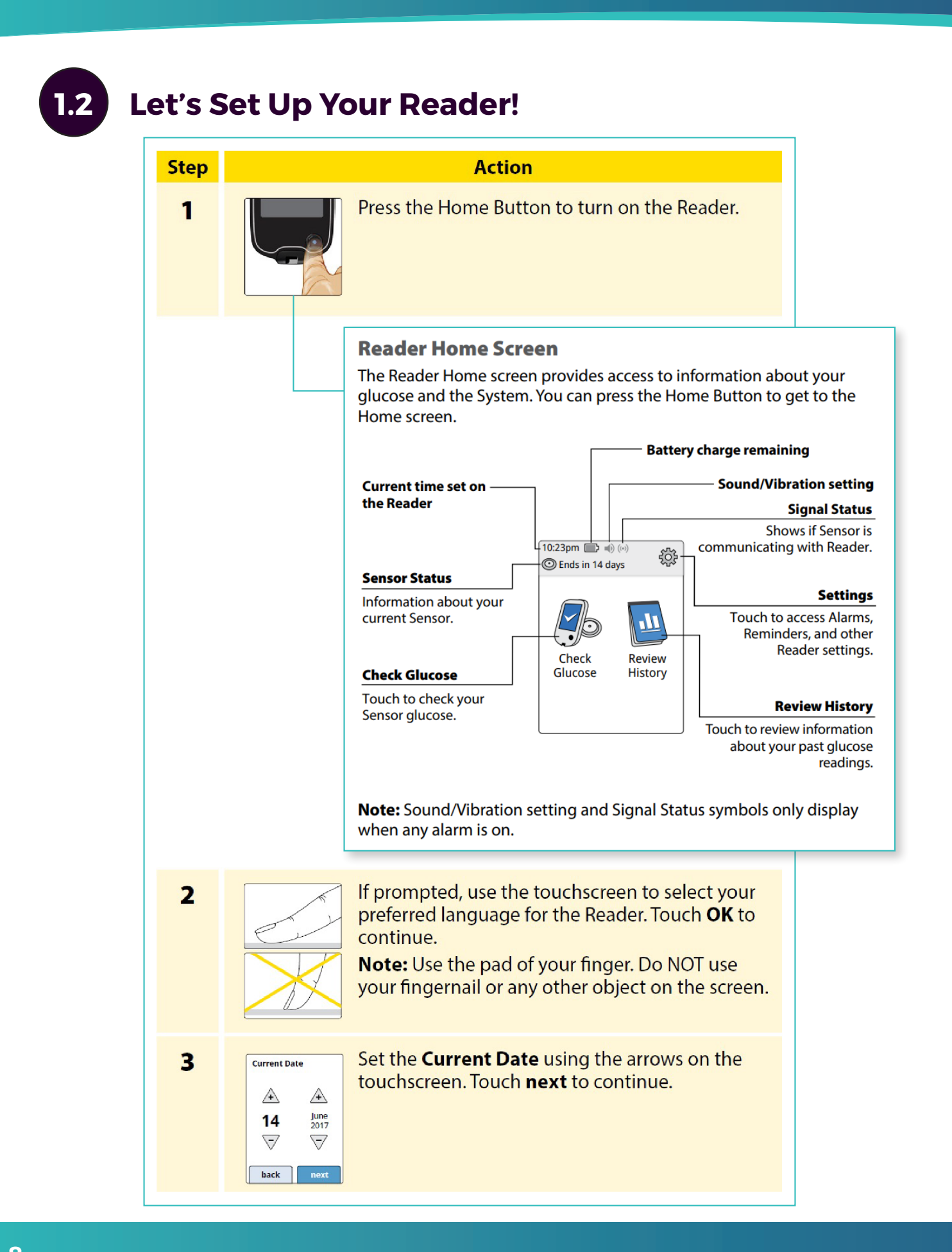

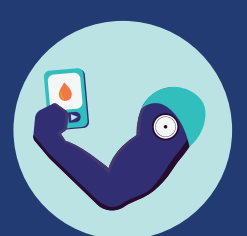

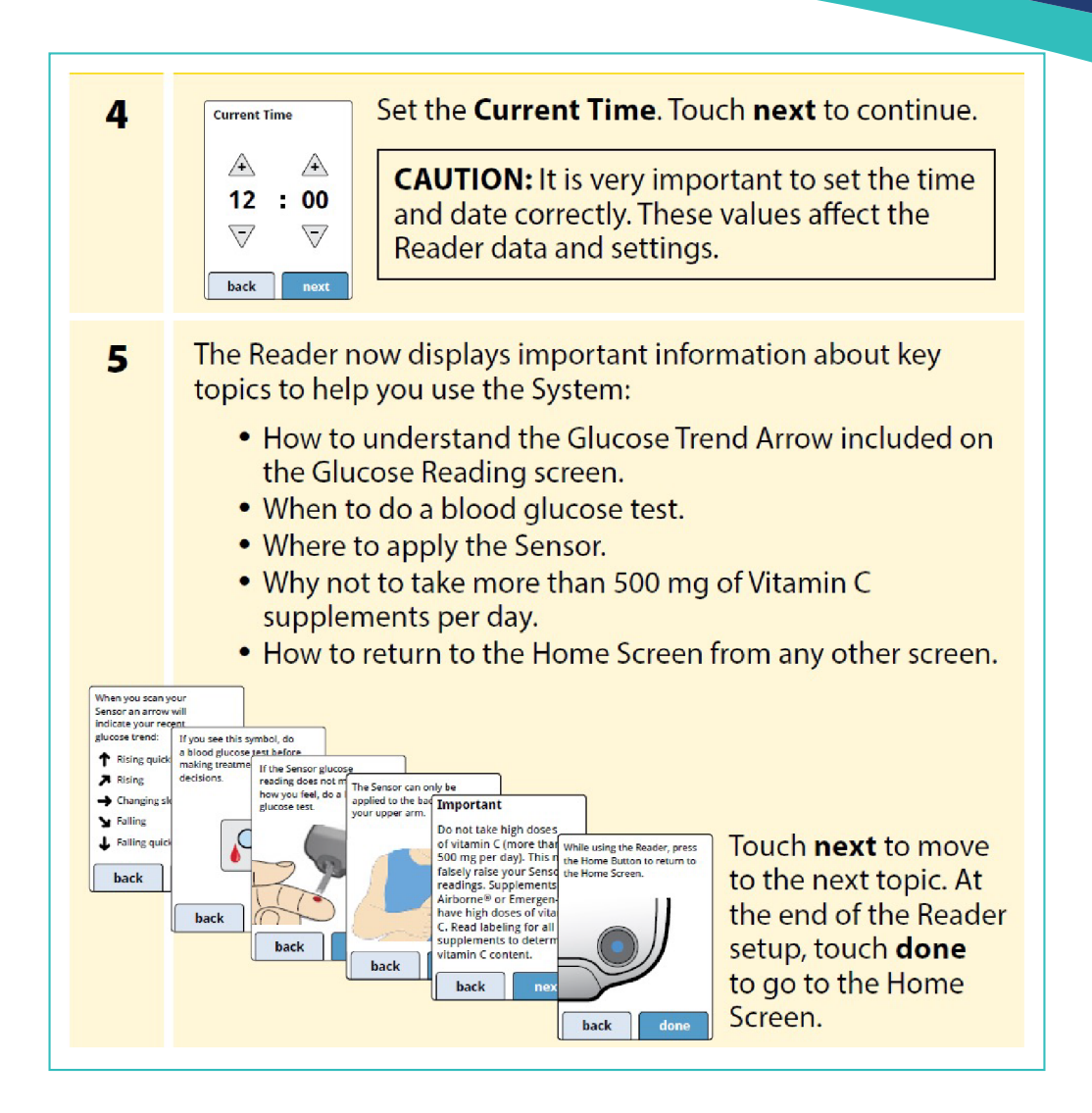

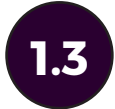

### 1.3 Let's Apply Your Sensor!

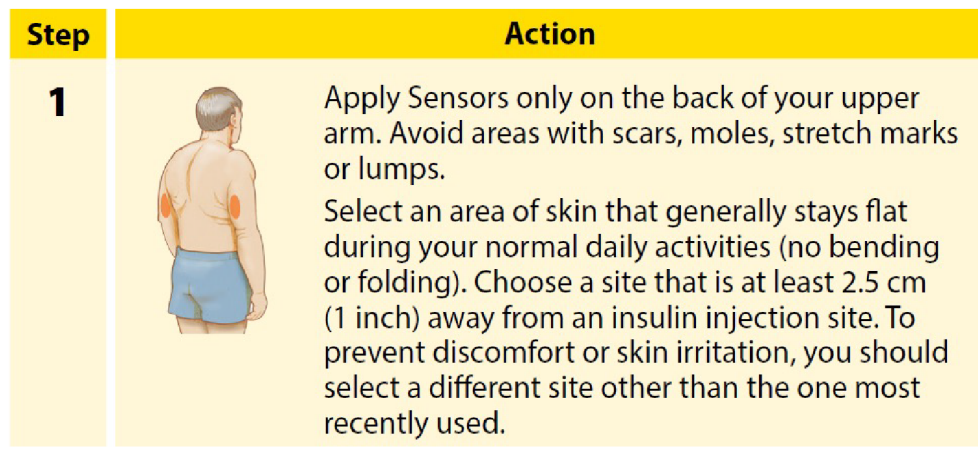

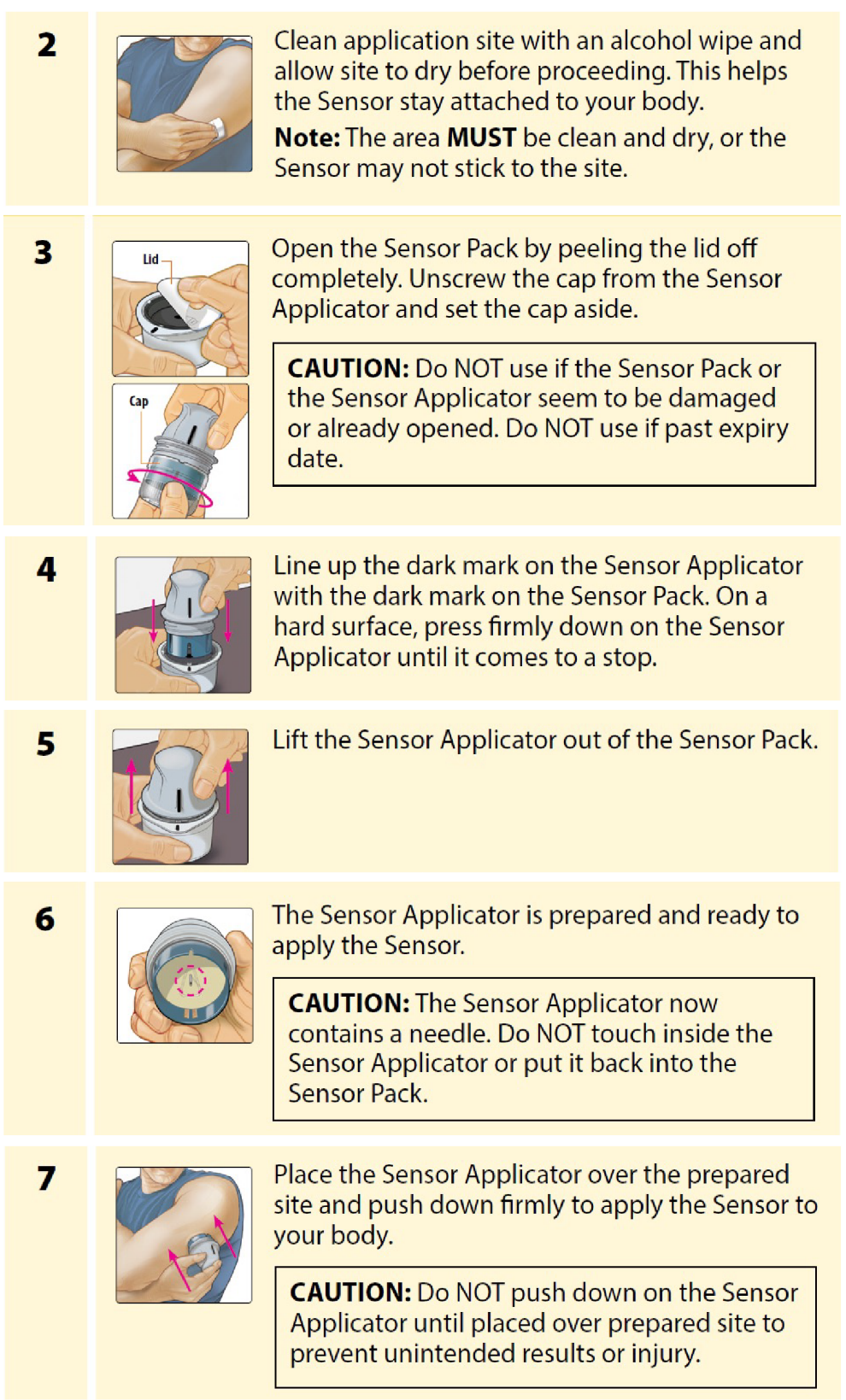

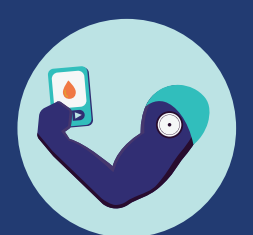

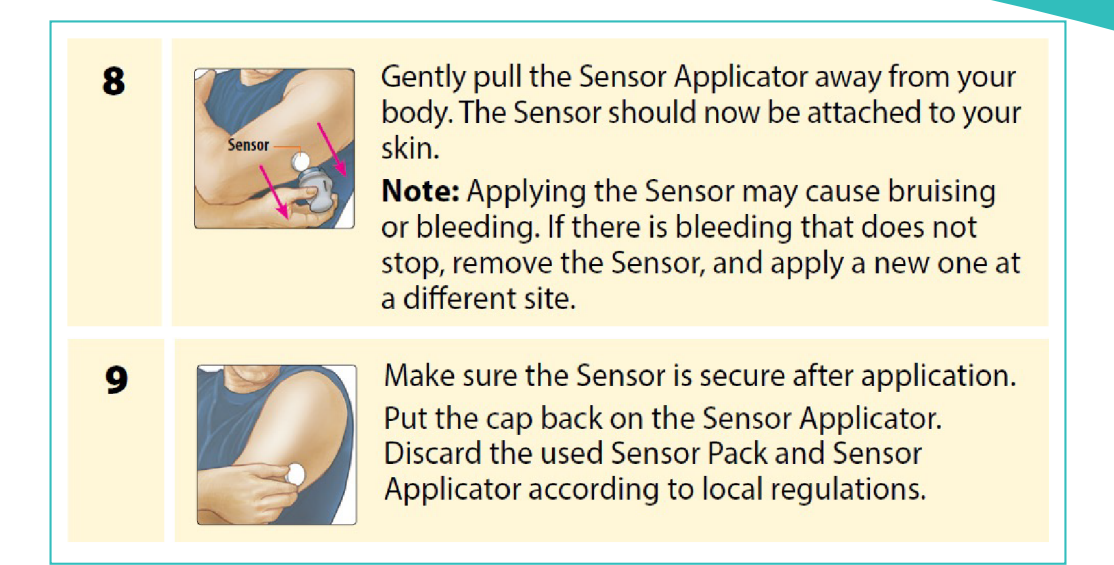

## 1.4 Let's Start Your Sensor!

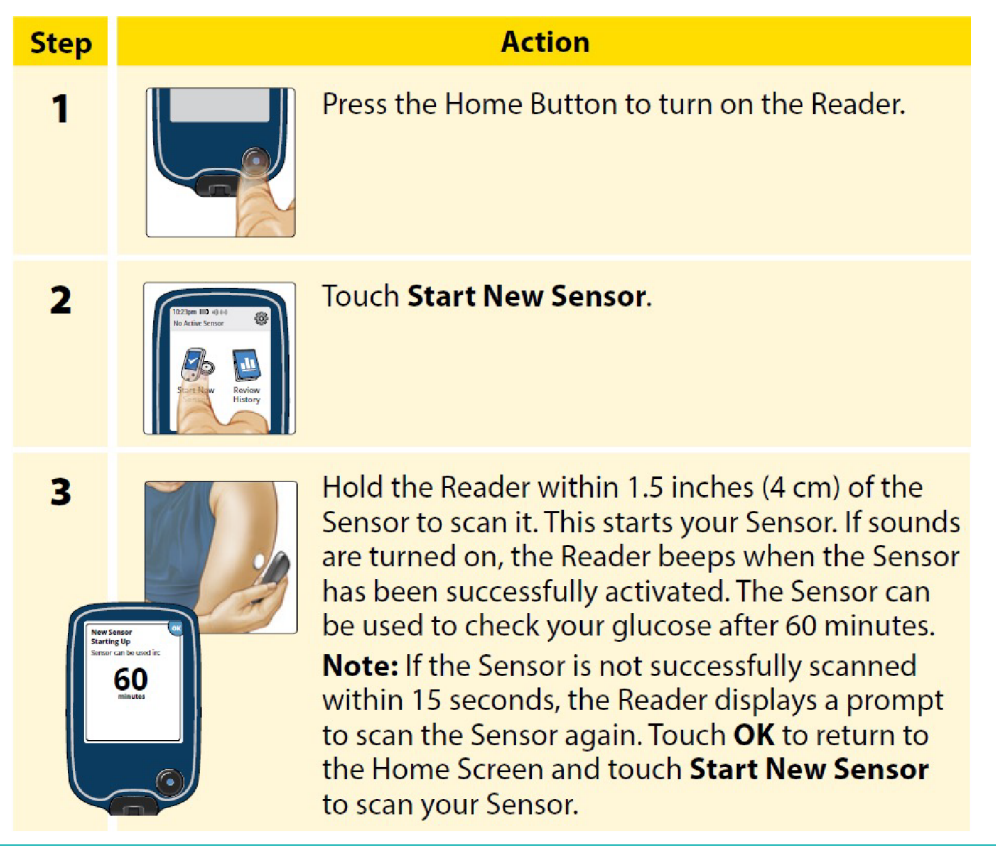

# 1.5 Checking Your Glucose

NOTE: Glucose cannot be checked until the 60-minute warm-up period is over.

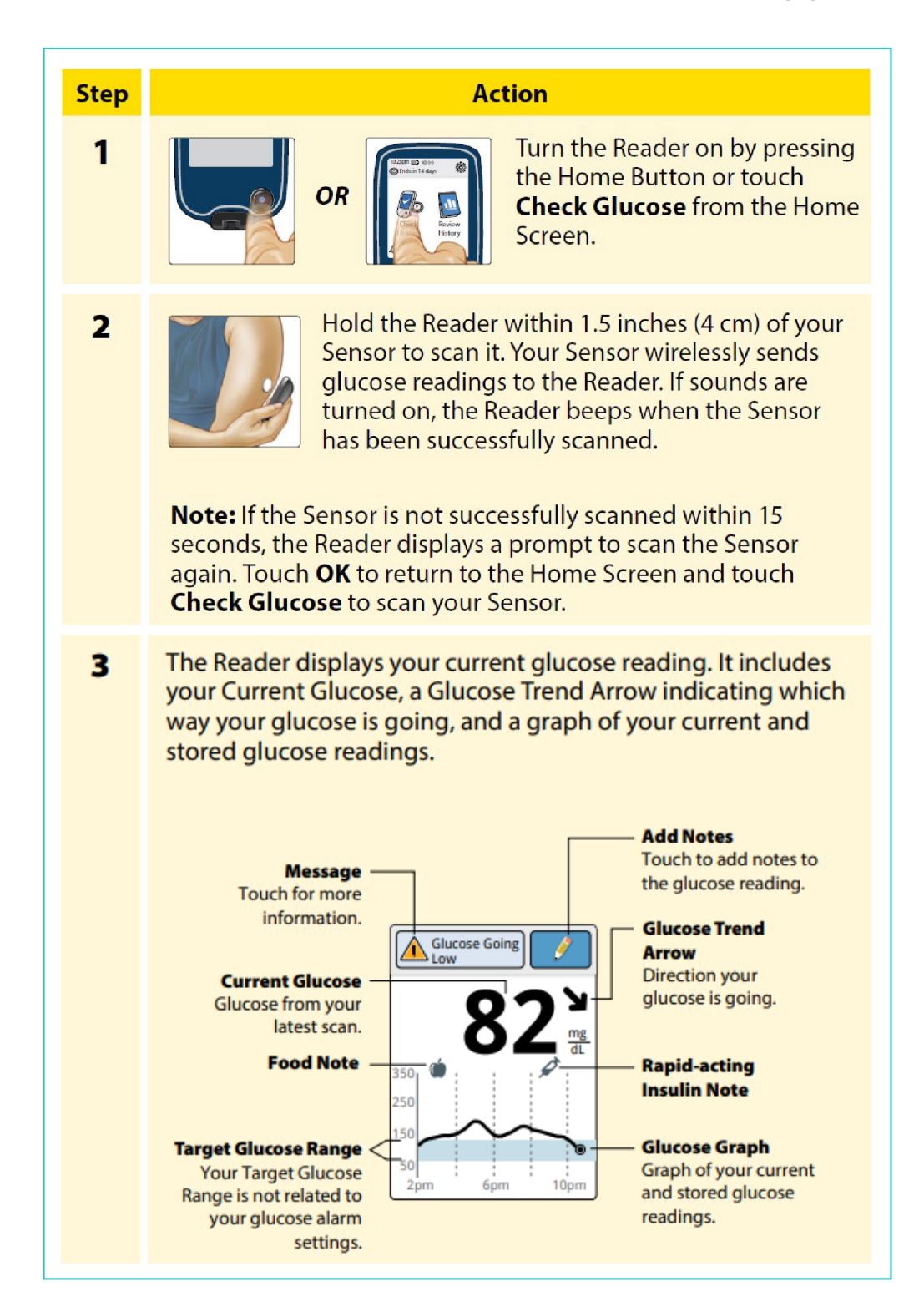

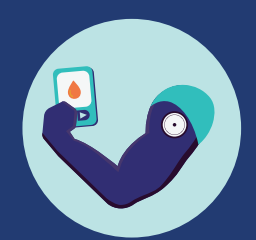

## 1.6 Taking Your Sensor Off

To take your sensor off, slowly peel it off your skin like you would a band aid, but do not yank it. Once removed, you should see a small flexible fiber on the bottom side of the sensor.

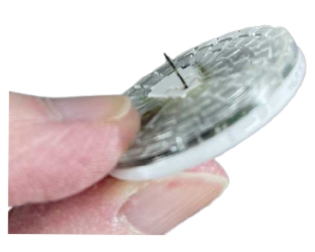

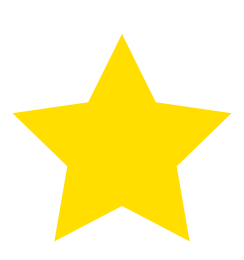

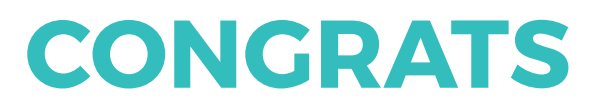

You have successfully learned how to apply, set up, and remove your Freestyle Libre 2 CGM!

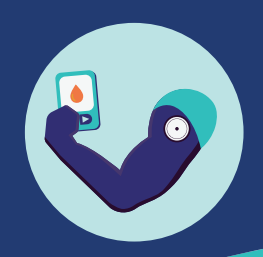

## Section 2

## Getting Started with the FreeStyle Libre 2 Mobile App

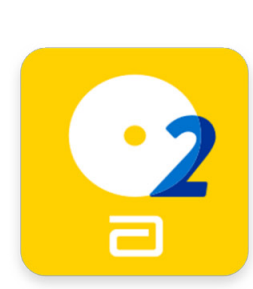

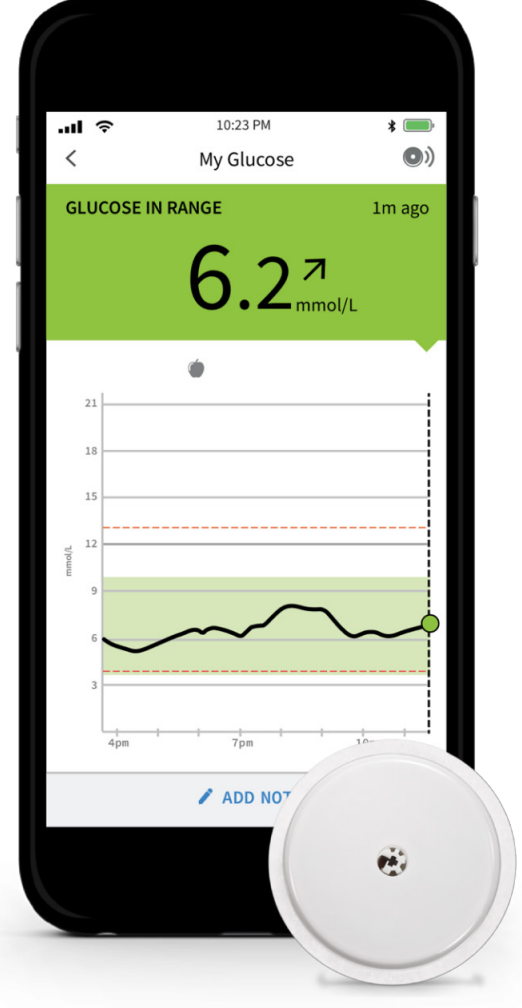

The Freestyle LibreLink app allows users to use their compatible smartphone as their CGM reader to capture and view their glucose levels, eight-hour glucose history and see a directional arrow indicating the direction in which their glucose is trending.

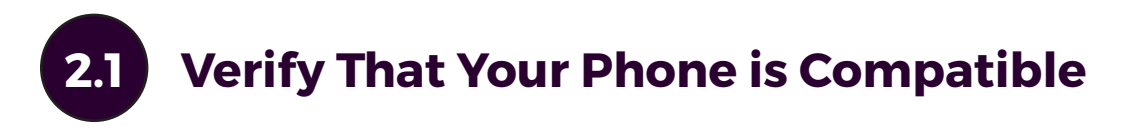

Use the table below to determine if your phone is compatible.

## FreeStyle Libre 2 (version 2.7.3)

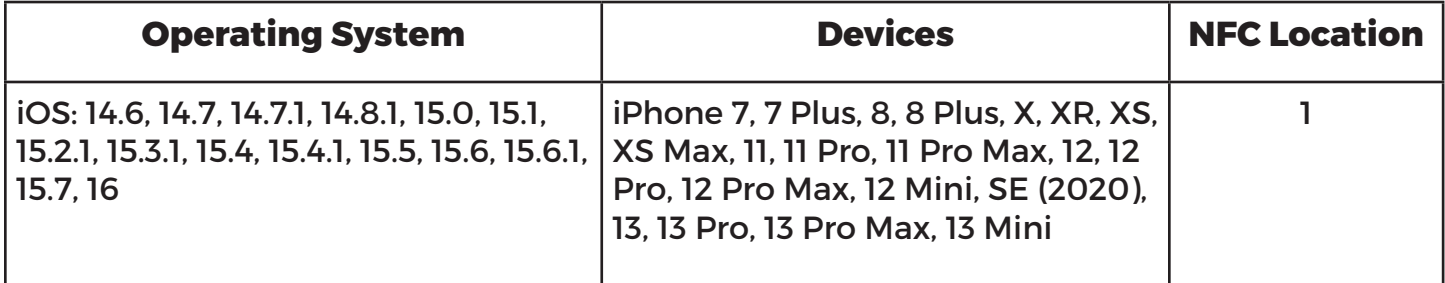

## FreeStyle Libre 2 (version 2.7.2)

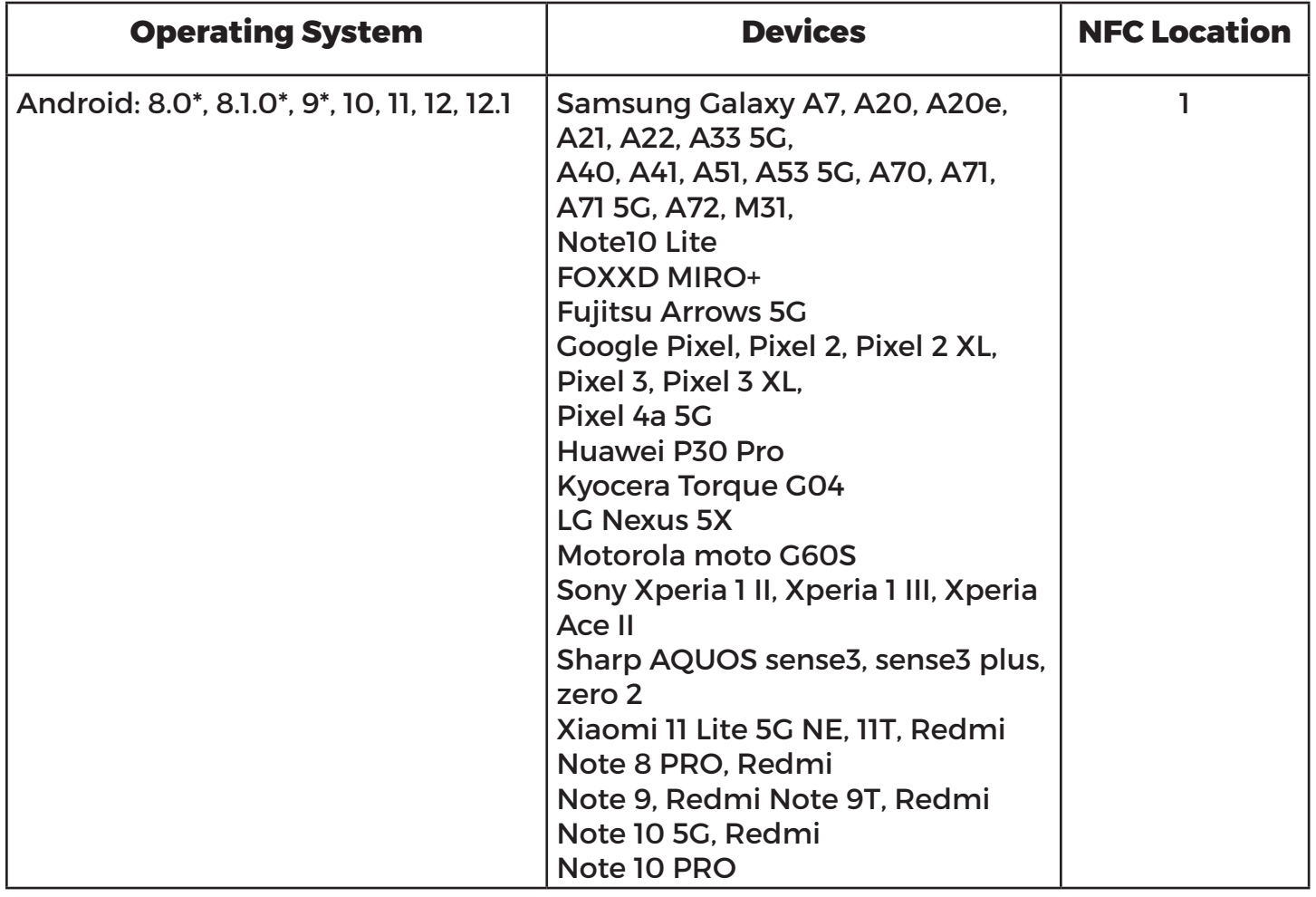

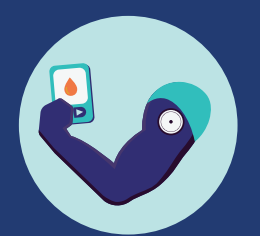

## FreeStyle Libre 2 (version 2.7.2 continued)

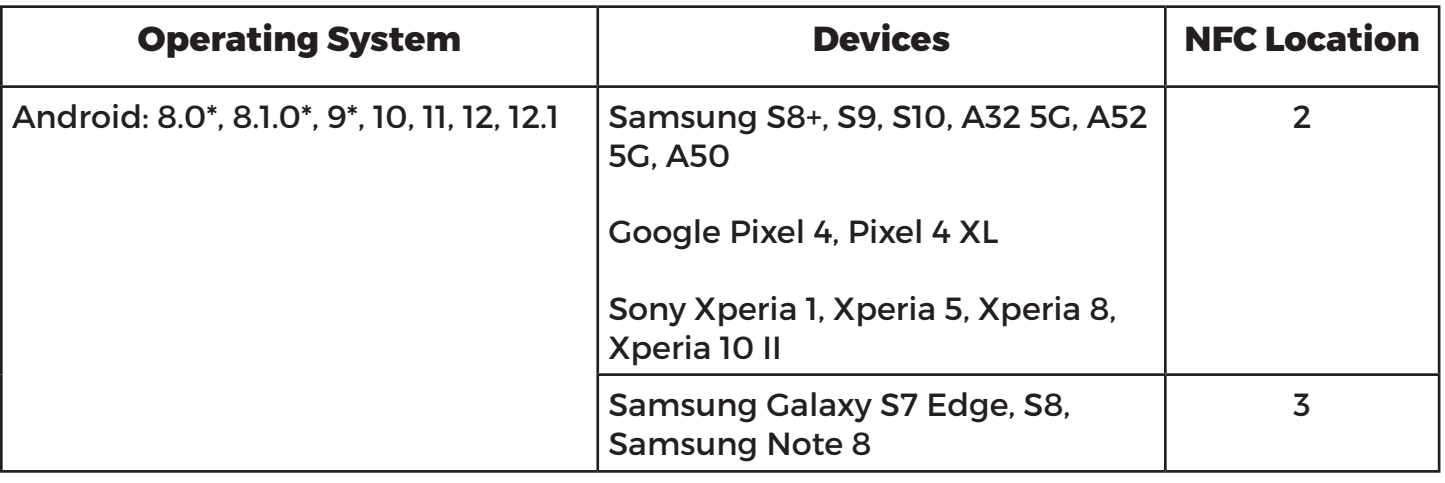

The App is not compatible with all phones. Before upgrading your phone or its operating system, check www.FreeStyleLibre.com.

- You must keep Critical Alerts (iPhone) / Do Not Disturb Permission (Android) and Bluetooth on. If these settings are turned off, you will not be able to use the App, so you will not receive alarms or be able to check your glucose.
- You are responsible for properly securing and managing your phone. If you suspect an adverse cybersecurity event related to FreeStyle Libre 2, contact Customer Service.
- FreeStyle Libre 2 is not intended for use on a phone that has been altered or customized to remove, replace or circumvent the manufacturer's approved configuration or use restriction, or that otherwise violates the manufacturer's warranty.

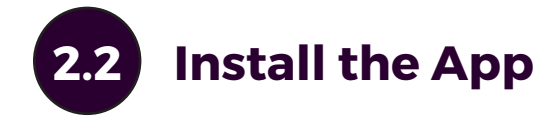

Find the app in the Apple App or Google Play Store by searching for "FreeStyle Libre 2." Select the app that looks like the one in the image to the right and click install.

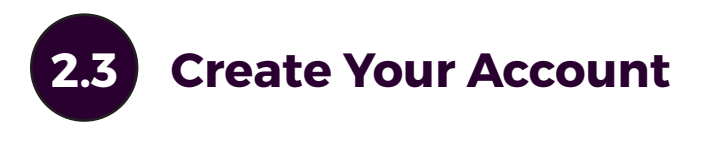

Opening the app for the first time you will be greeted with the following sequence of screens to create your account. Follow the instructions on the screen and answer the questions accordingly.

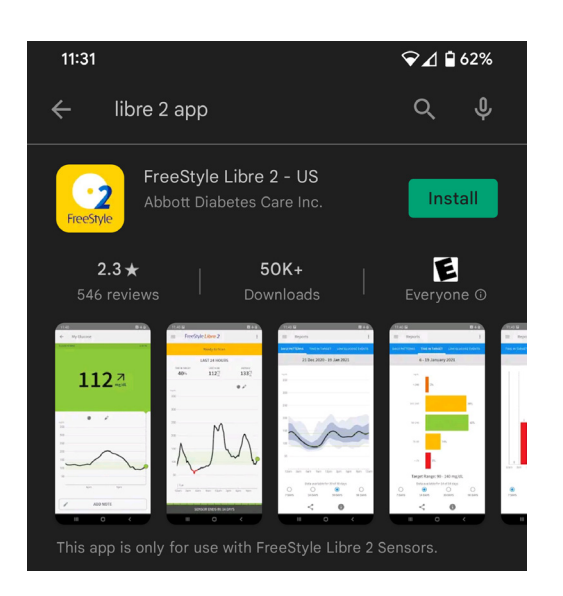

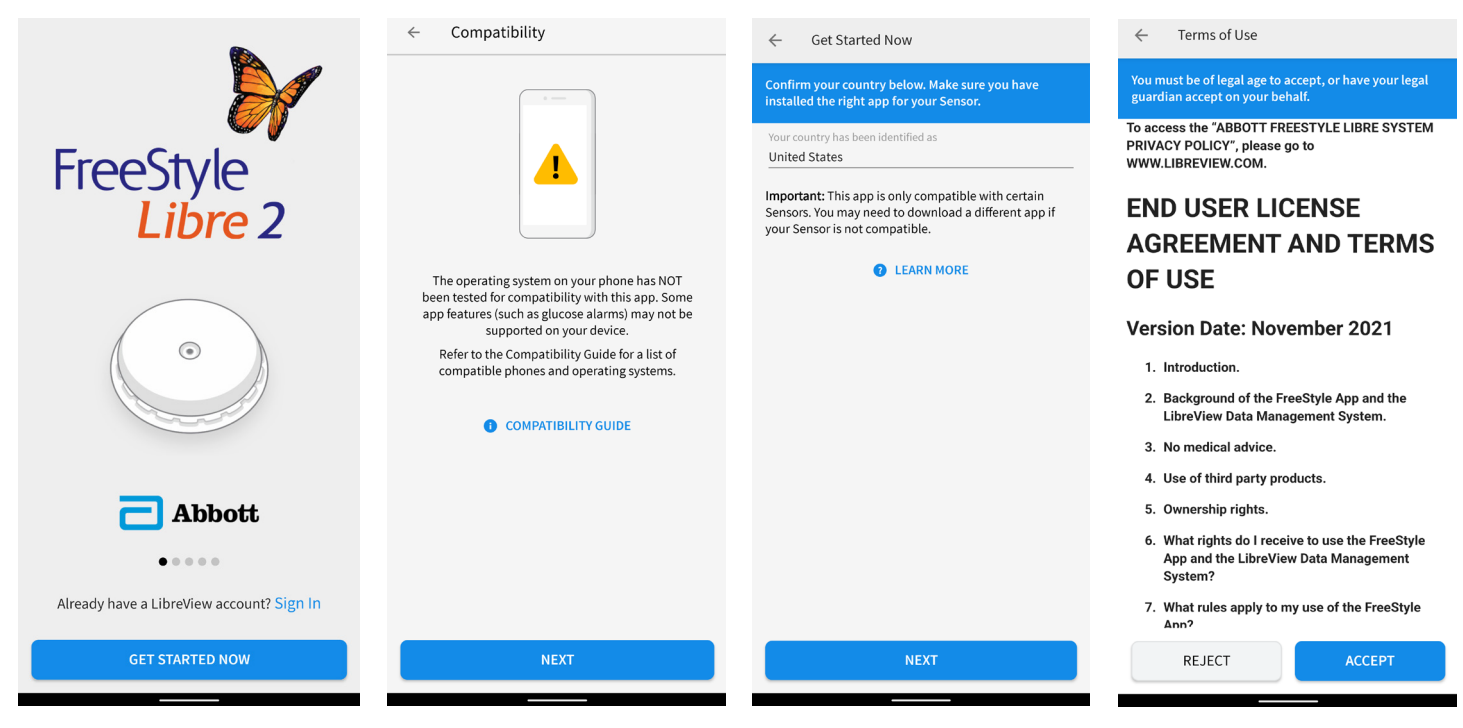

Click "Get Started Now" If you see this message you phone may not be compatible with the app. Click "Next" to continue

Select "United States" if not already selected. Then click "Next"

Click "Accept" on the End User License Agreement

#### ← Privacy Notice

### You must be of legal age to accept, or have your legal<br>guardian accept on your behalf.

Abbott Diabetes Care, Inc. provides you with the FreeStyle family of products. For more information see **HAbout Us** and **HEU and UK Representatives** below.

We are committed to protecting your personal information. This Privacy Notice explains how we<br>handle and what we do to keep your personal information secure when using the FreeStyle family of products. We understand that there is a lot of information included in this Privacy Notice. We want to<br>provide you with a short and easily accessible summary of how we collect, protect, retain, store and disclose your personal information. For more information, see **+Background on the LibreView Data** Management System and +Security of Personal **Information** below.

THIS SUMMARY IS NOT COMPREHENSIVE. YOU WILL NEED TO READ THE RELEVANT SECTIONS OF THE PRIVACY NOTICE BELOW TO FULLY UNDERSTAND HOW WE PROCESS YOUR PERSONAL INFORMATION.

We use personal information when you create you own LibreView Data Management System account. We process data from sensors or readers, such as how often you scan or use your sensor, reader, glucose values and targets. You may use the FreeStyle App<br>(defined below) without creating a LibreView Data iant Cueta nunt (in the n an who

REJECT

ACCEPT

#### Click "Accept" on the CIICK ACCEPT ON the Agree to the HIPAA Read "Phone Warnings"<br>Privacy Notice Authorization and the plick "New"

#### HIPAA  $\leftarrow$

### You must be of legal age to accept, or have your legal<br>guardian accept on your behalf.

If you would like to receive information about If you would like to receive information about<br>products or services that may be of interest to you,<br>please review and agree to the terms of this<br>Authorization.

#### HIPAA AUTHORIZATION

I authorize Abbott Diabetes Care Inc.'s ("ADC") HIPAA Covered Entity to use and to<br>disclose my health and demographic information to ADC's business affiliates to communicate with me about products or services that may be of interest to me.

I understand that consenting to this Authorization is voluntary and that I may<br>refuse to sign this Authorization by<br>checking "I Do Not Agree to the terms of the<br>Authorization." Services provided by ADC will not be conditioned upon my signing this authorization.

I understand that I have the right to revoke (cancel) this Authorization at any time by

agree to the terms of the Authorization

◯ I do NOT agree to the terms of the Authorization

**NEXT** 

Agree to the HIPAA Authorization and

click "Next"

#### Phone Warnings

### Important! These Android phone features may IMPACT<br>ALARMS:

- . This App must be running in the background. If
- The background. In the background. In<br>your estart your phone, open your App to make<br>sure it's working properly.<br>Do not use **Digital Wellbeing** app timer. If you use
- Focus Mode, do not restrict this App. • Do not Pause this App.<br>• Do not use Power Saving Modes that limit app
- background activity.

#### **Operating System (OS) Updates:**

• Disable automatic OS updates.<br>• After an OS update, open your App to make sure it's working properly.

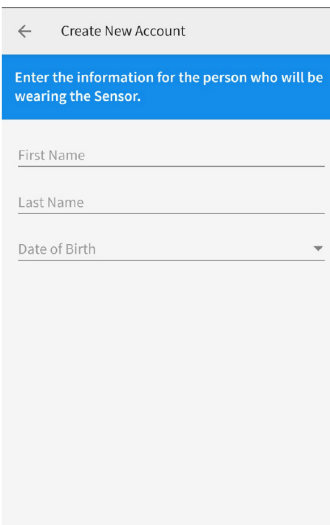

## **NEXT**

## then click "Next"

Enter your First and Last Name and Date of Birth. Then click "Next"

**NEXT** 

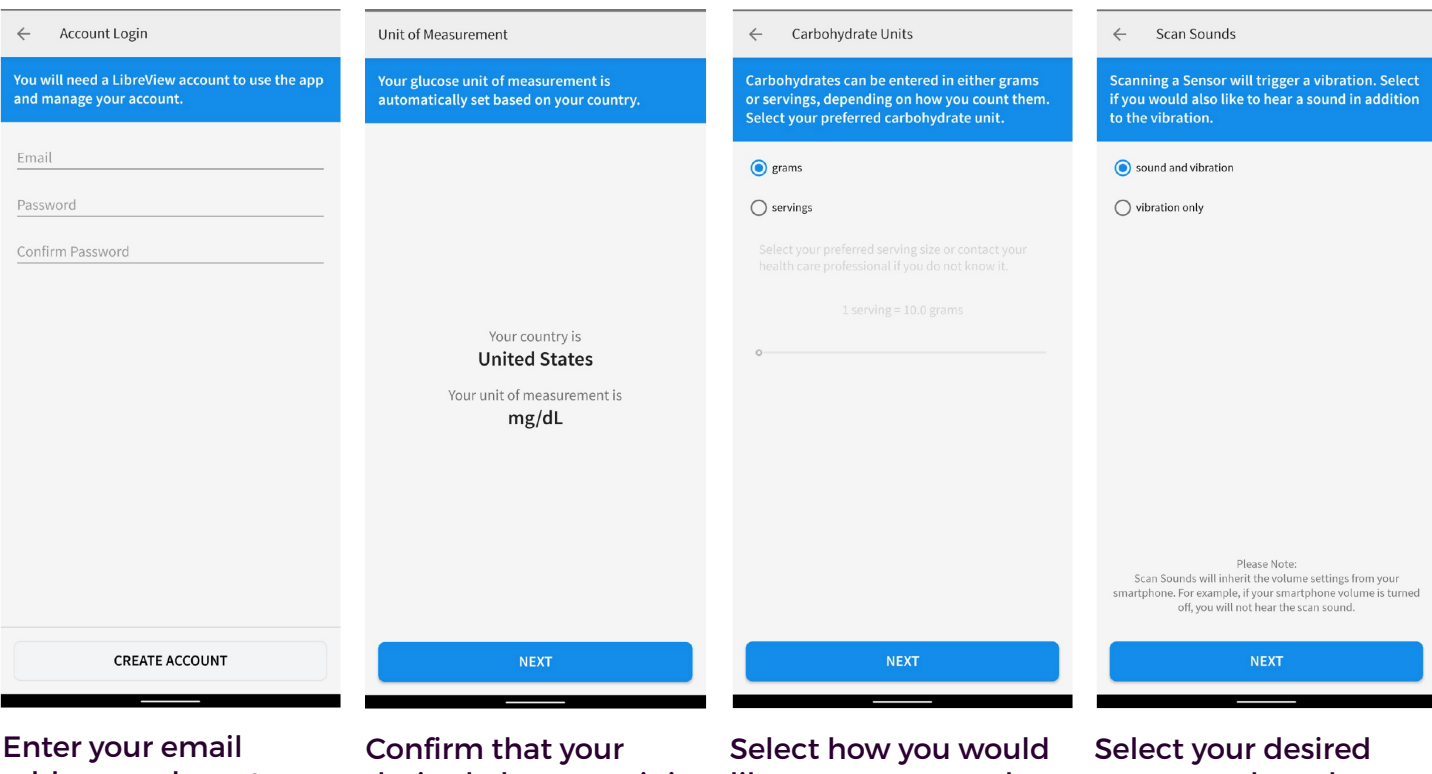

address and create a password. Then click "Create Account"

desired glucose unit is selected. Then click "Next"

like to measure carbs and click "Next"

scan sounds and click "Next"

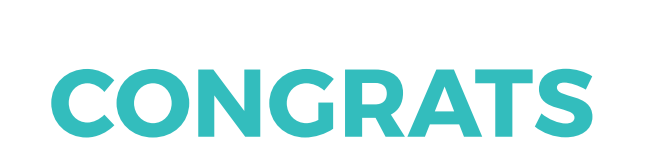

You have successfully created your LibreLink Account!

Click "Next" to learn about learn about understanding glucose readings in FreeStyle Libre 2.

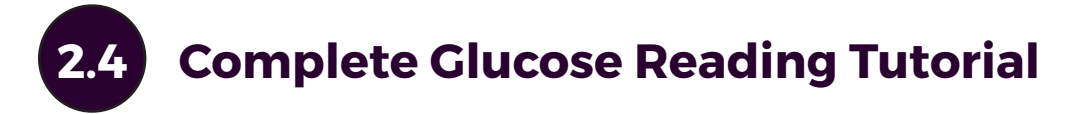

Now that you have set up your account, FreeStyle Libre 2 will walk you through some educational screens.

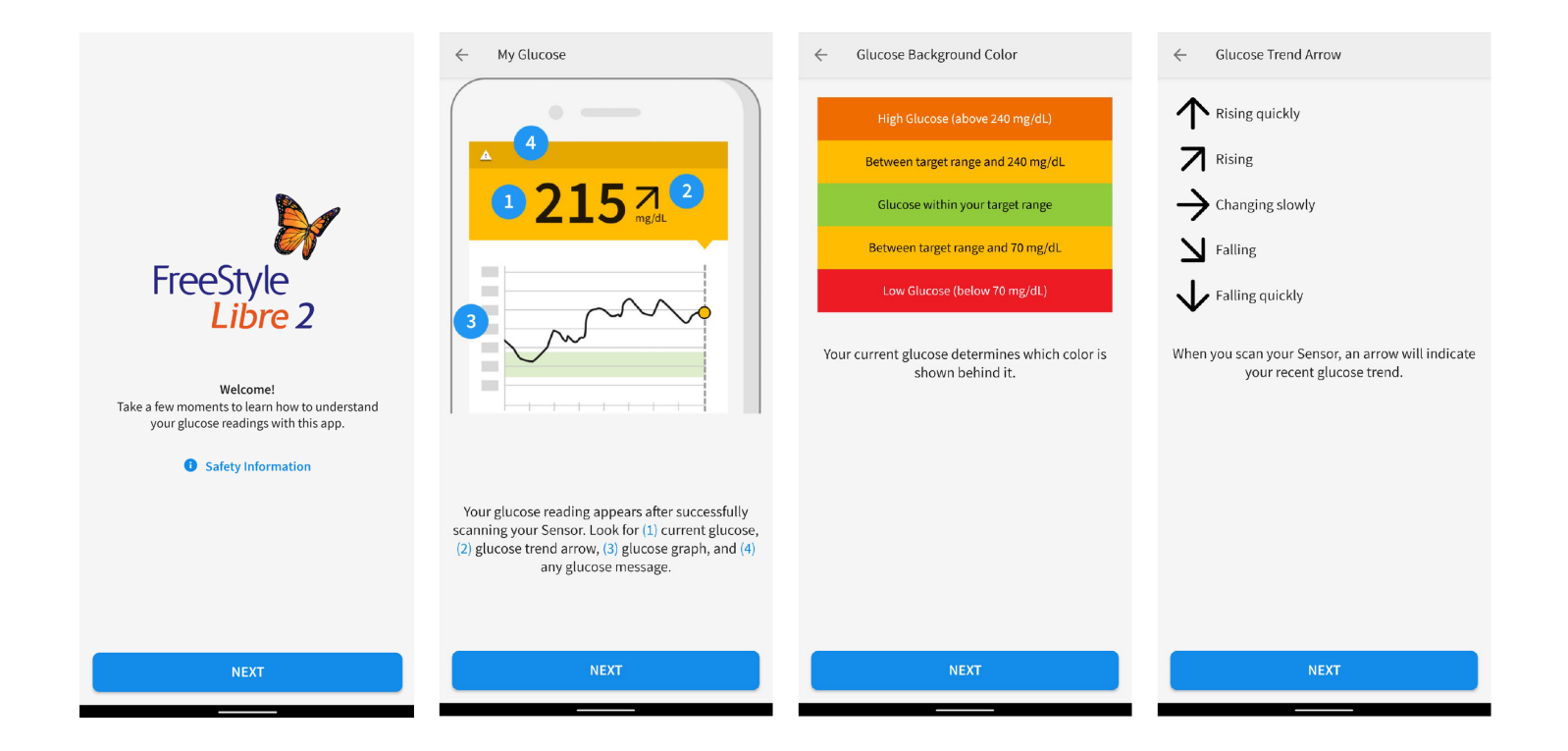

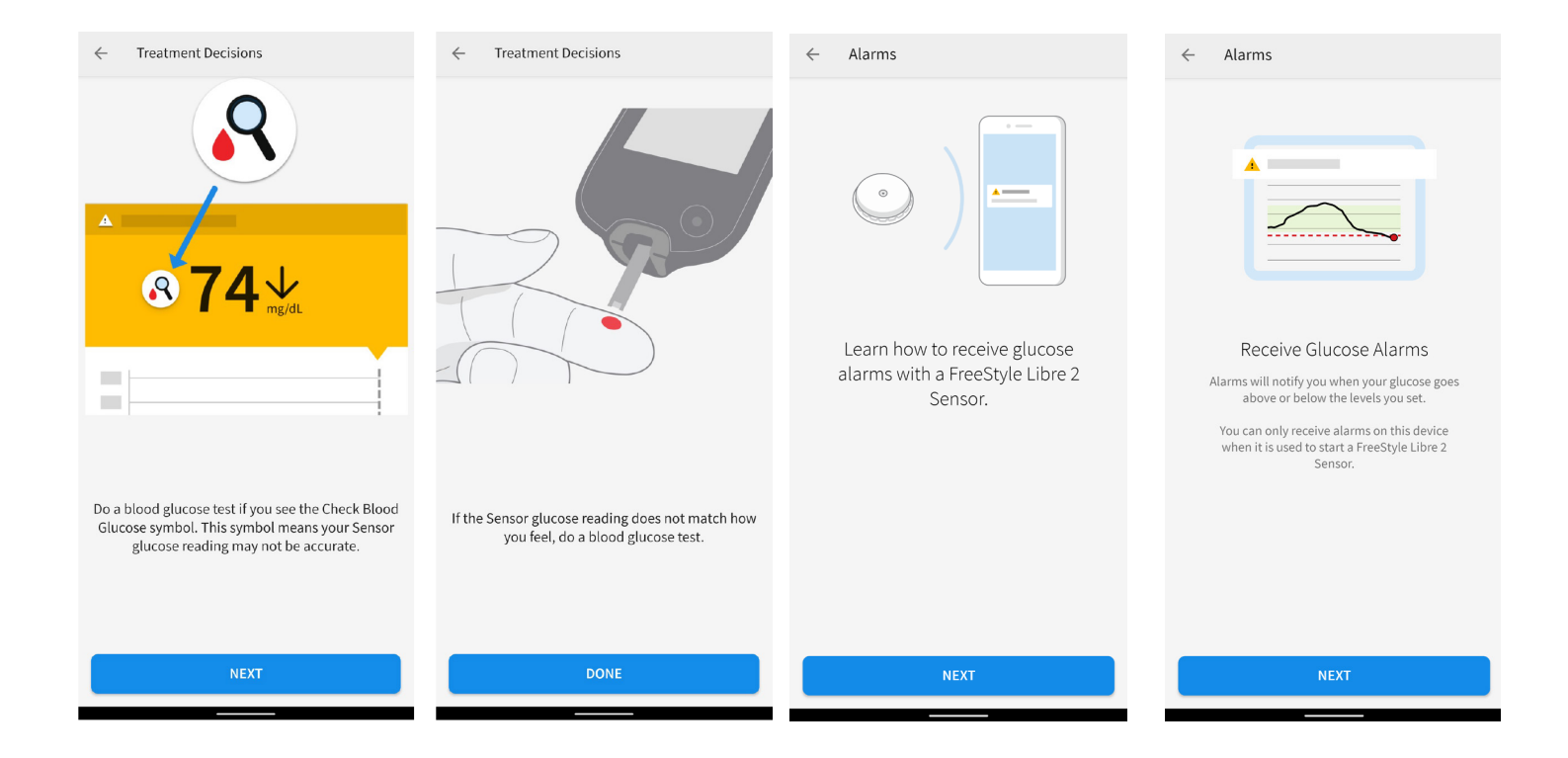

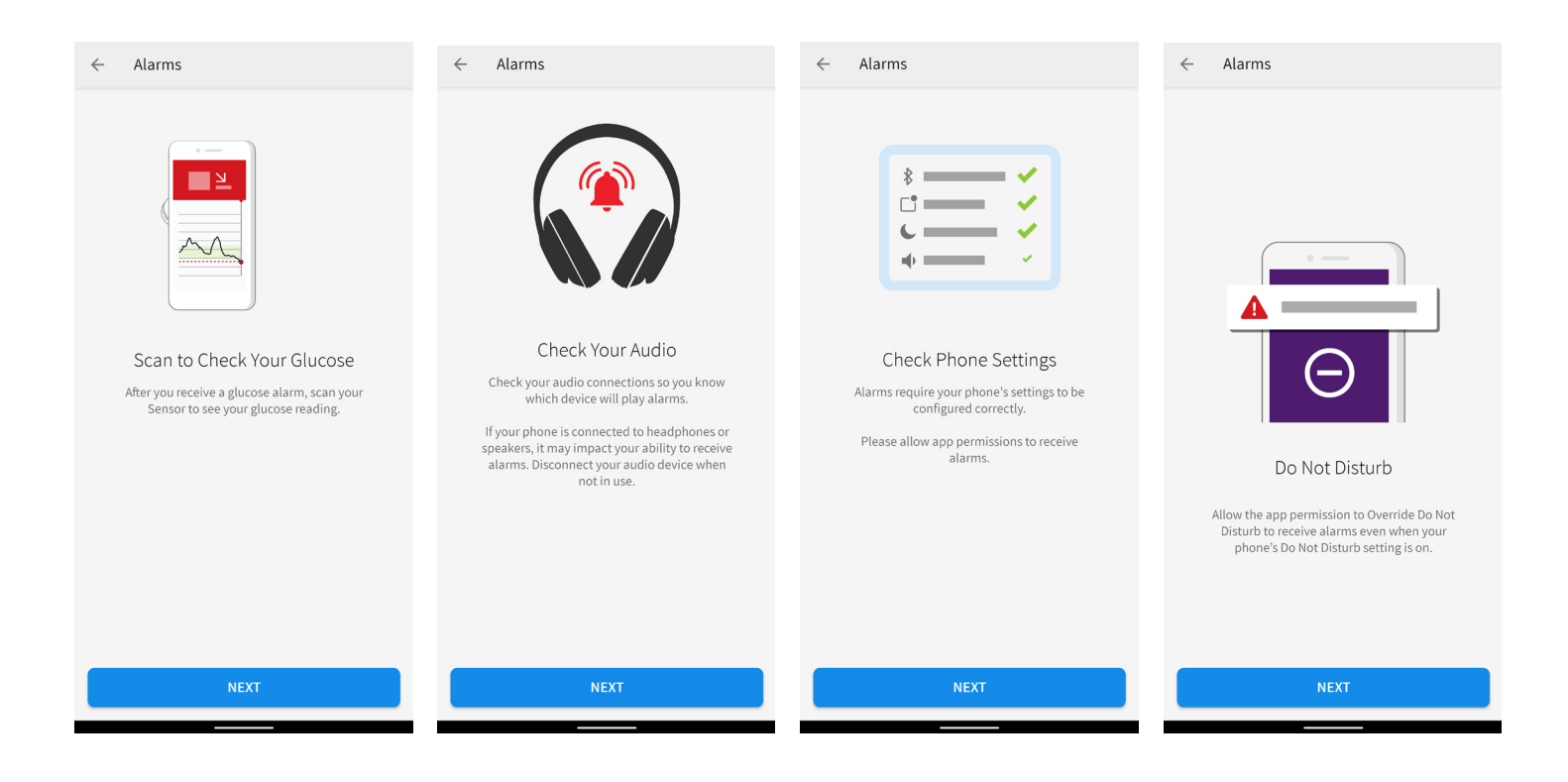

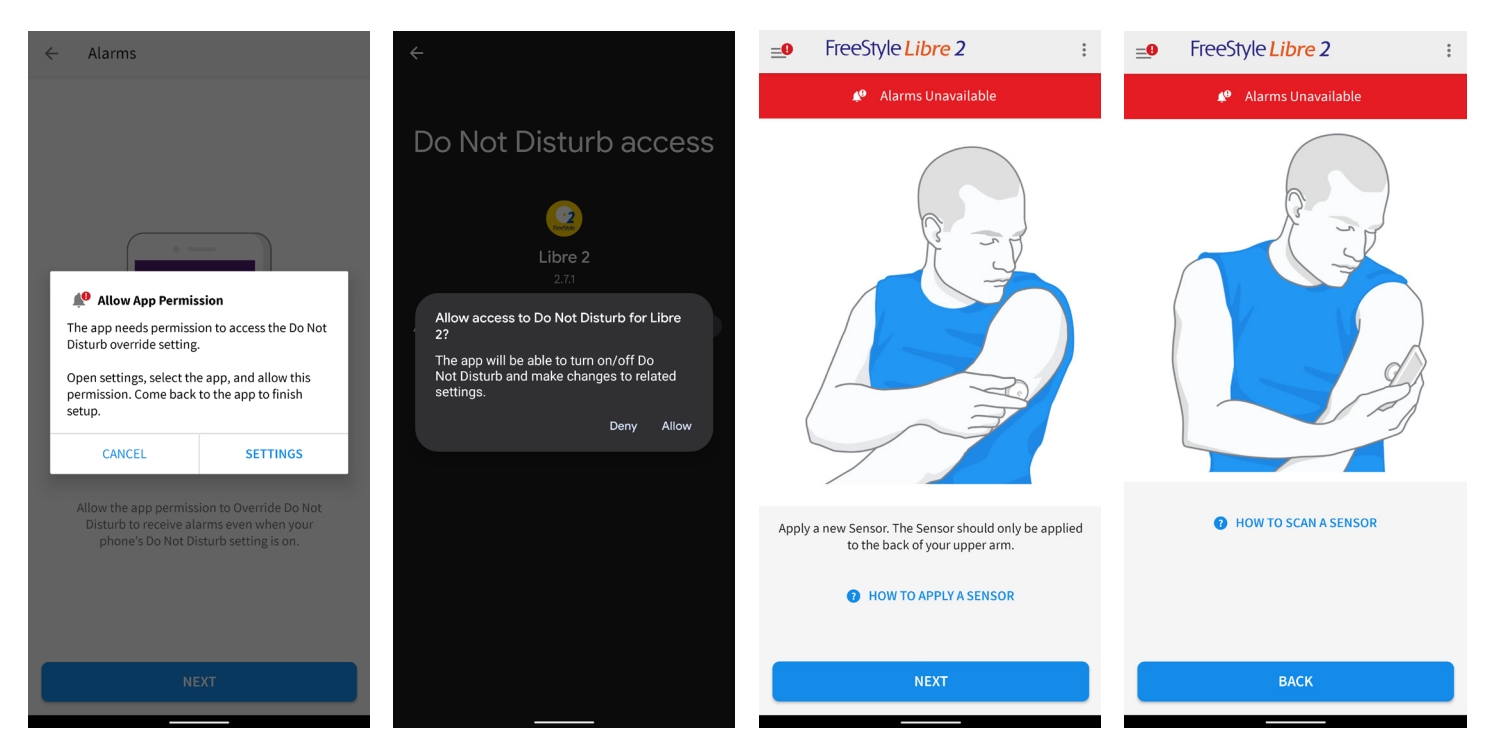

You can click on the "HOW TO APPLY A applying your sensor.

SENSOR" link to get help SENSOR" link to get help You can click on the "HOW TO SCAN A with using your phone to scan your sensor.

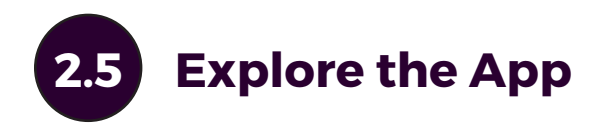

#### Now that you have gone through the educational screens, you can explore the app!

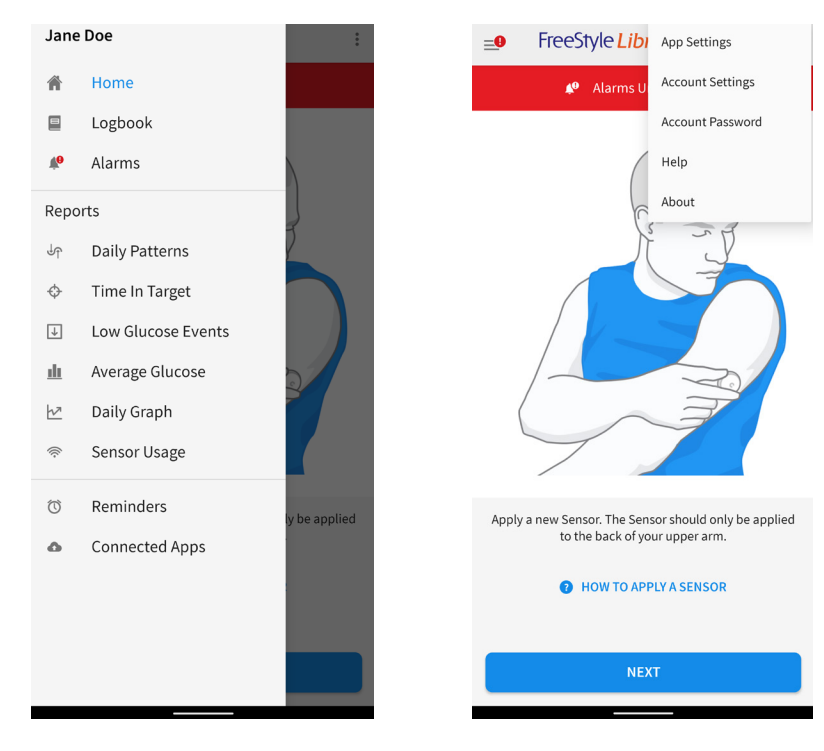

## App Home Screen

The App Home screen gives you access to information about your glucose and the App. To return to the Home screen from another screen, go to the Main Menu and tap Home.

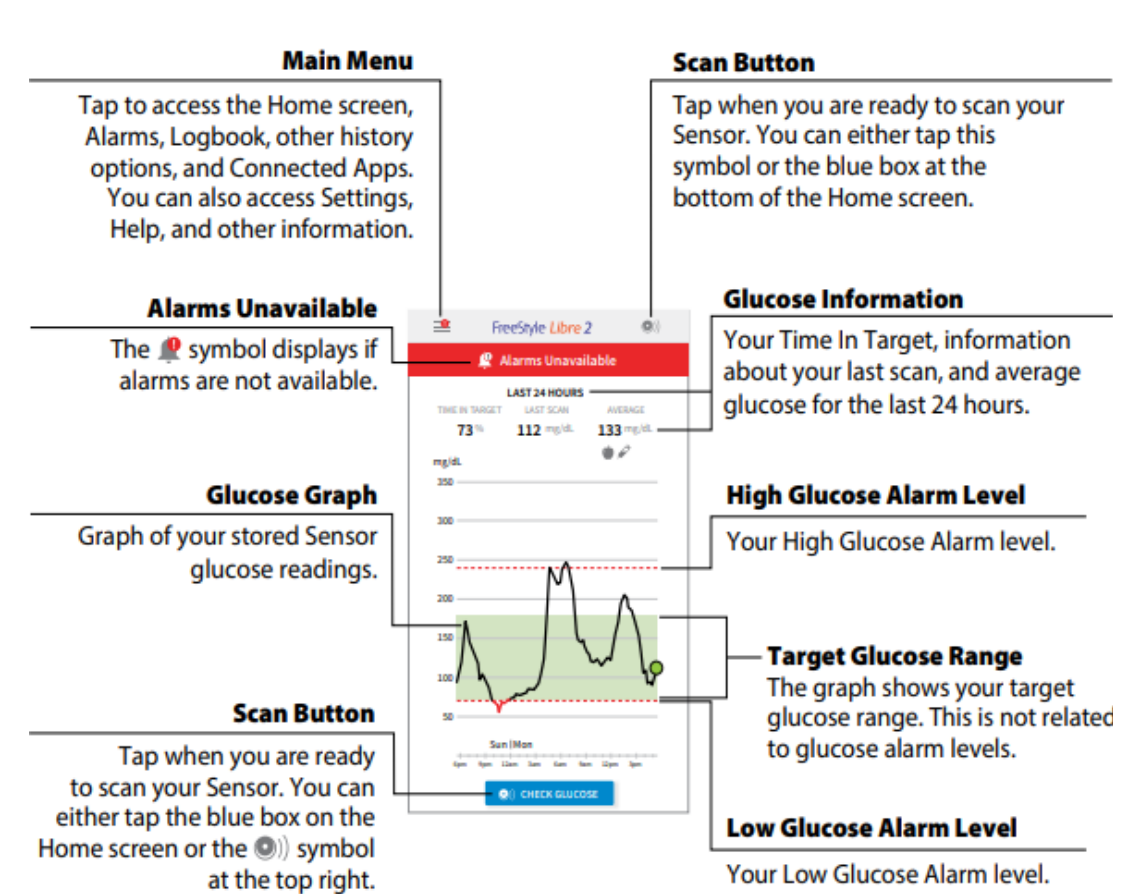

### **iPhone**

### **Android Phone**

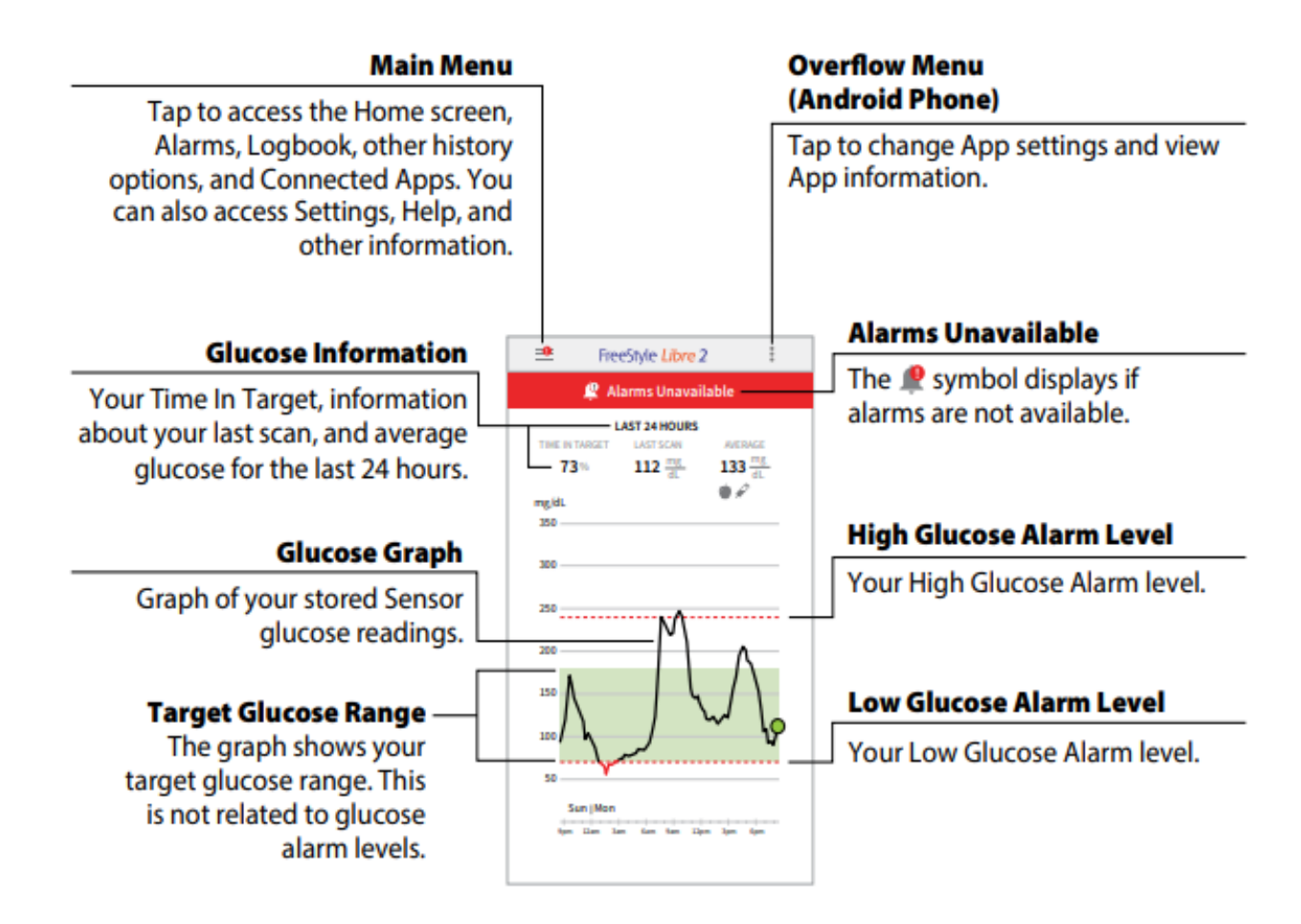

### Section 3

Getting Started with

## LibreView Cloud-Based Diabetes Management System

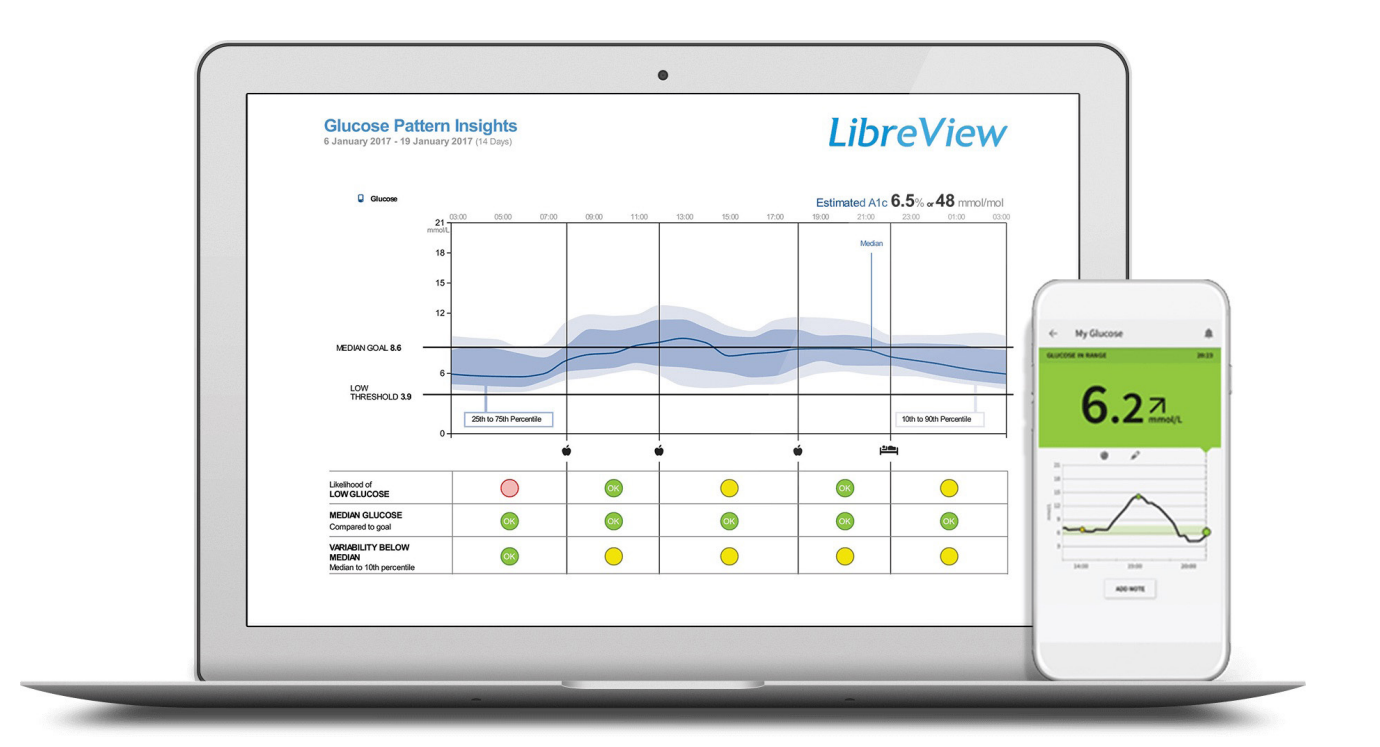

Freestyle LibreView is a web-based application that allows users who use the stand alone FreeStyle reader to upload their data and view their reports. Users who use their smartphone as their reader can still use LibreView to see their reports using the same login that they use for their FreeStyle Libre 2 App. Users who use both the stand alone receiver and the LibreLink App can use LibreView to see their combined data.

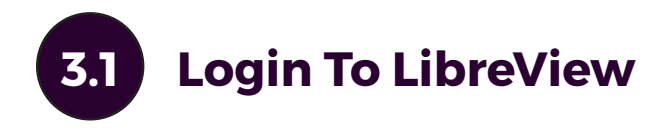

Visit libreview.com and login to your account or sign up for a patient account.

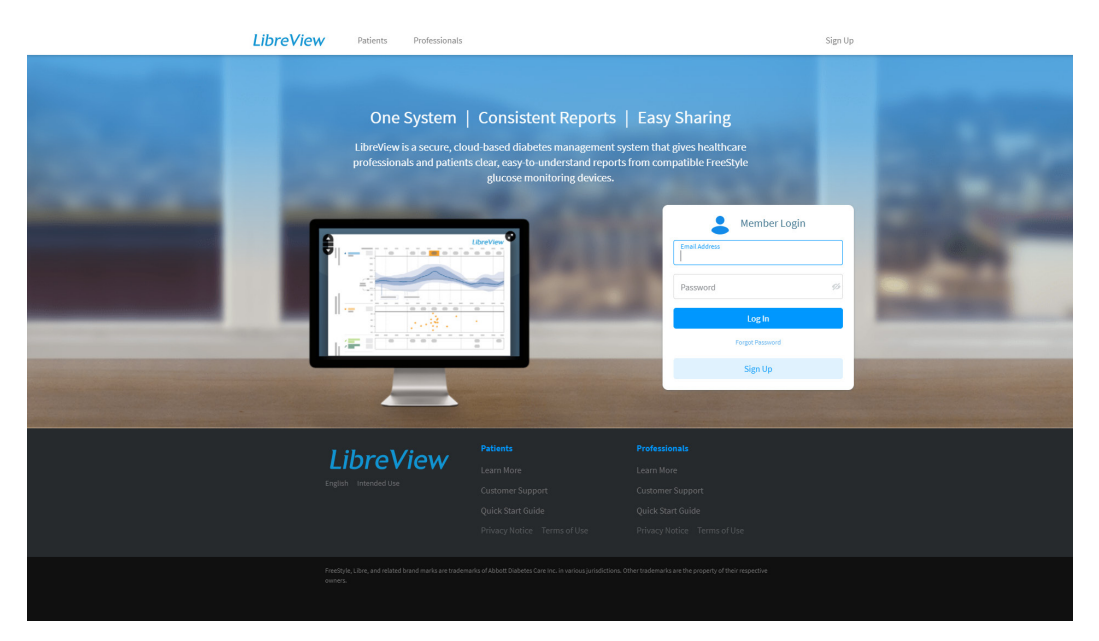

# 3.2 (Optional) Upload Glucose Data from a Reader

If you are using a reader, connect it to your computer to upload data to your LibreView account. If this is your first time uploading a reader, you will be prompted to download drivers. These are necessary to complete the upload.

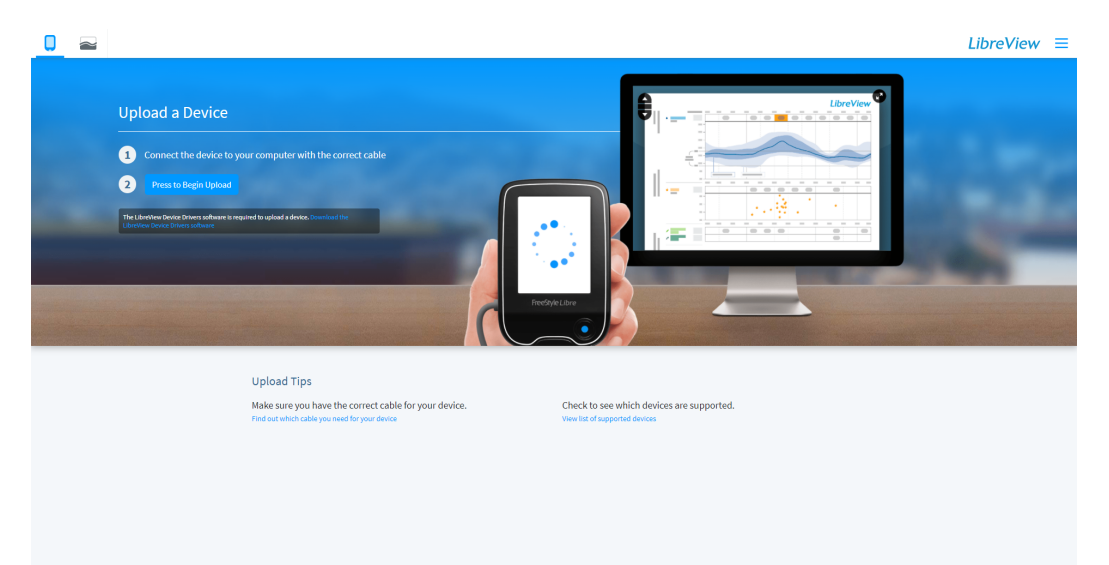

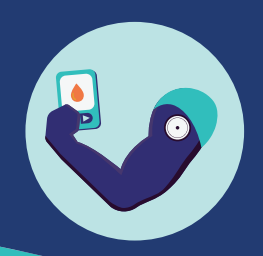

## 3.3 View Your Glucose History

After you have either uploaded your receiver or logged in with the account you used for the Libre 2 app, you will be able to see your glucose reports here.

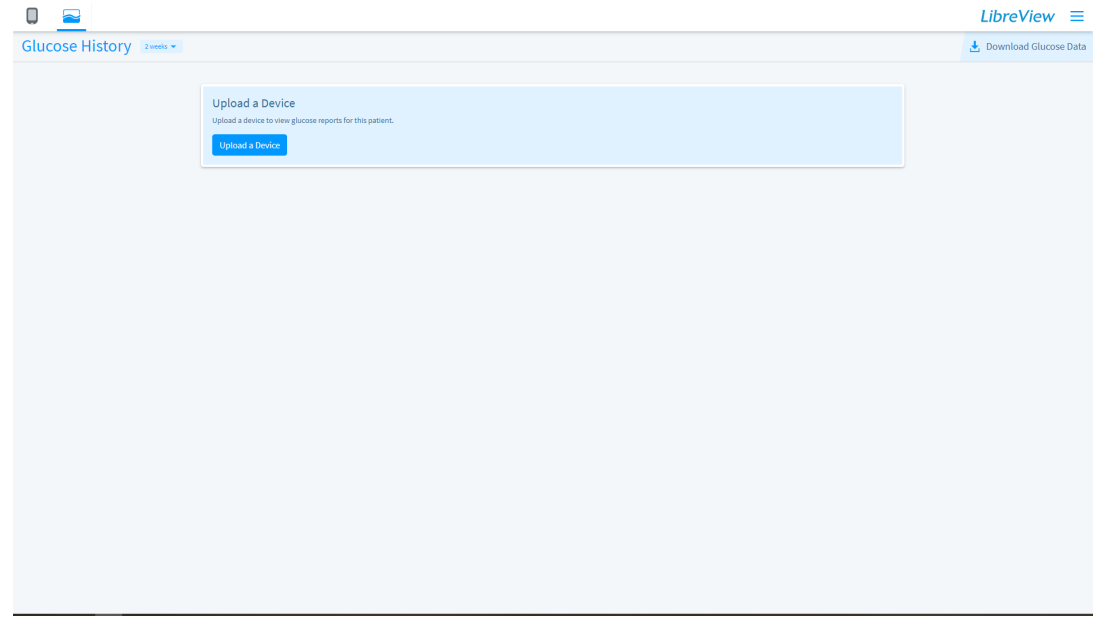

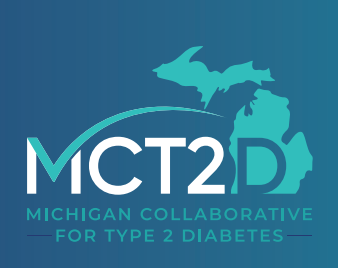

www.mct2d.org